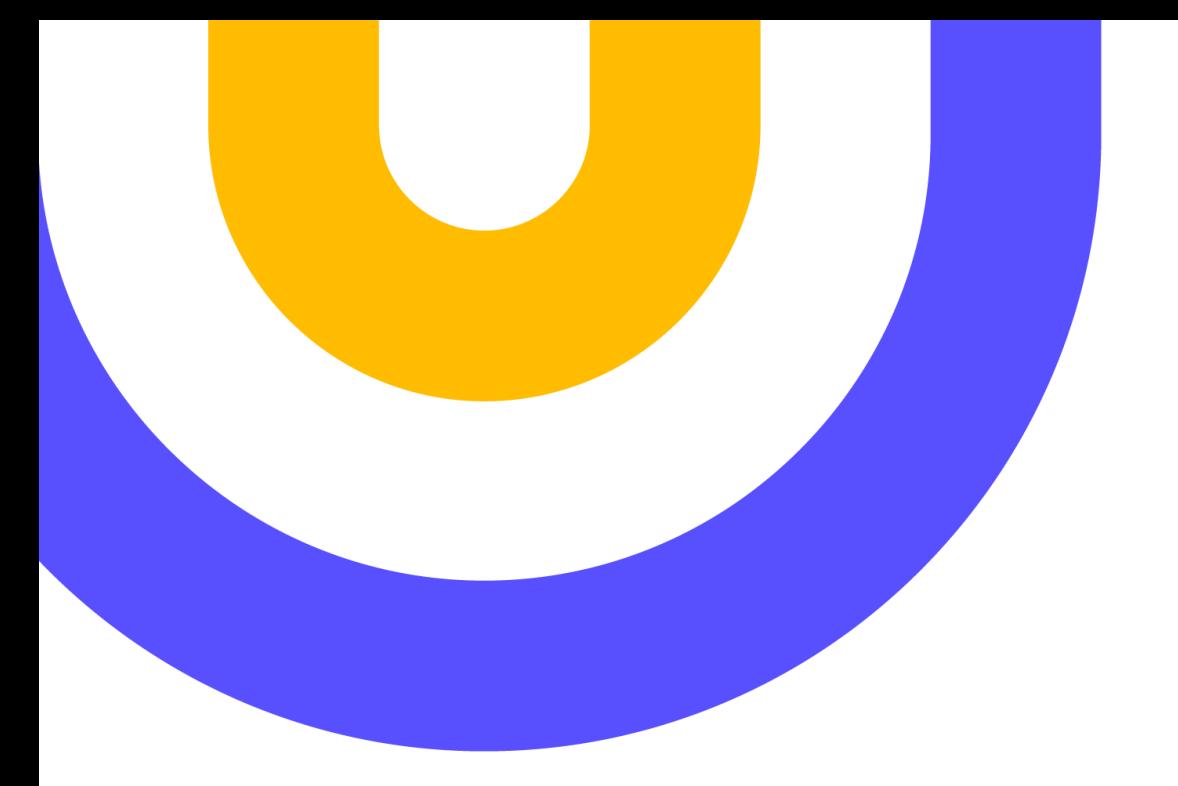

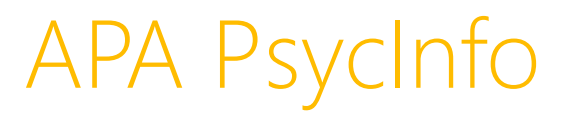

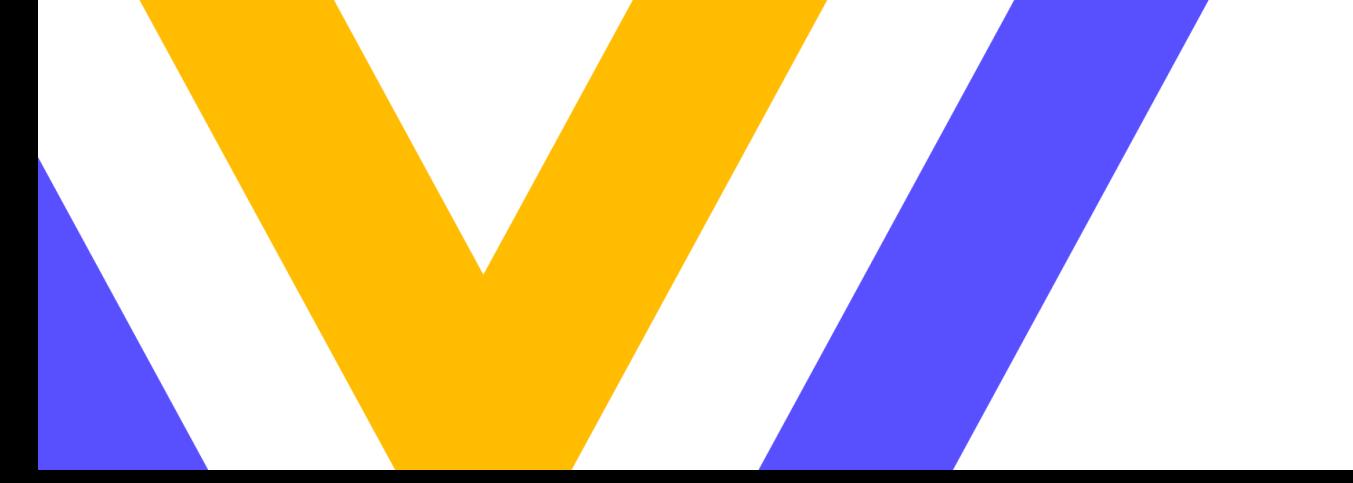

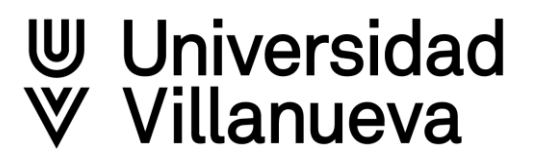

# Índice

- [Contenido](#page-2-0) de la base de datos  $\geqslant$
- Cómo [acceder](#page-3-0)  $\gg$
- Cuenta [personal](#page-4-0)  $\geqslant$ 
	- Conectar a MyEbsco  $\geq$
	- $\triangleright$  Personalizar página
	- Crear carpetas y compartir  $\triangleright$
	- Idioma de la interface  $\geq$

#### [Búsqueda](#page-8-0) básica  $\triangleright$

- $\triangleright$  Filtros
- [Búsqueda](#page-10-0) avanzada  $\triangleright$ 
	- Operadores booleanos  $\triangleright$
	- **Truncamientos**  $\triangleright$
- Cómo buscar con [tesauro](#page-12-0)  $\triangleright$
- [Búsqueda](#page-15-0) utilizando índices  $\gg$
- Gestionar [resultados](#page-16-0)  $\triangleright$ 
	- $\geqslant$  Guardar búsquedas
	- Exportar documentos  $\triangleright$
	- $\triangleright$  Visualizar resultados
	- Crear alertas en historial de búsqueda  $\geq$
- [Ayuda](#page-21-0) de la base de datos $\triangleright$

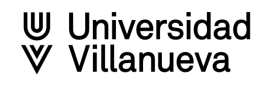

#### Contenido de la base de datos

<span id="page-2-0"></span>Base de datos publicada por la American Psychological Association, de las más importantes en el campo de la  $\triangleright$ Psicología a nivel internacional. Contiene también información sobre ciencias relacionadas. Incluye más de cuatro millones de referencias, resúmenes, capítulos de libros, tesis y artículos de revistas, con cobertura desde el siglo XVIII hasta el presente.

# **APA PsycINFO**

- √ Más de 4 millones de registros bibliográficos;
- √ Indexación de más de más de 2500 publicaciones periódicas;
- √ 72 millones de referencias citadas;
- $\checkmark$  Se actualiza todas las semanas
- √ Registro desde el siglo XVIII.

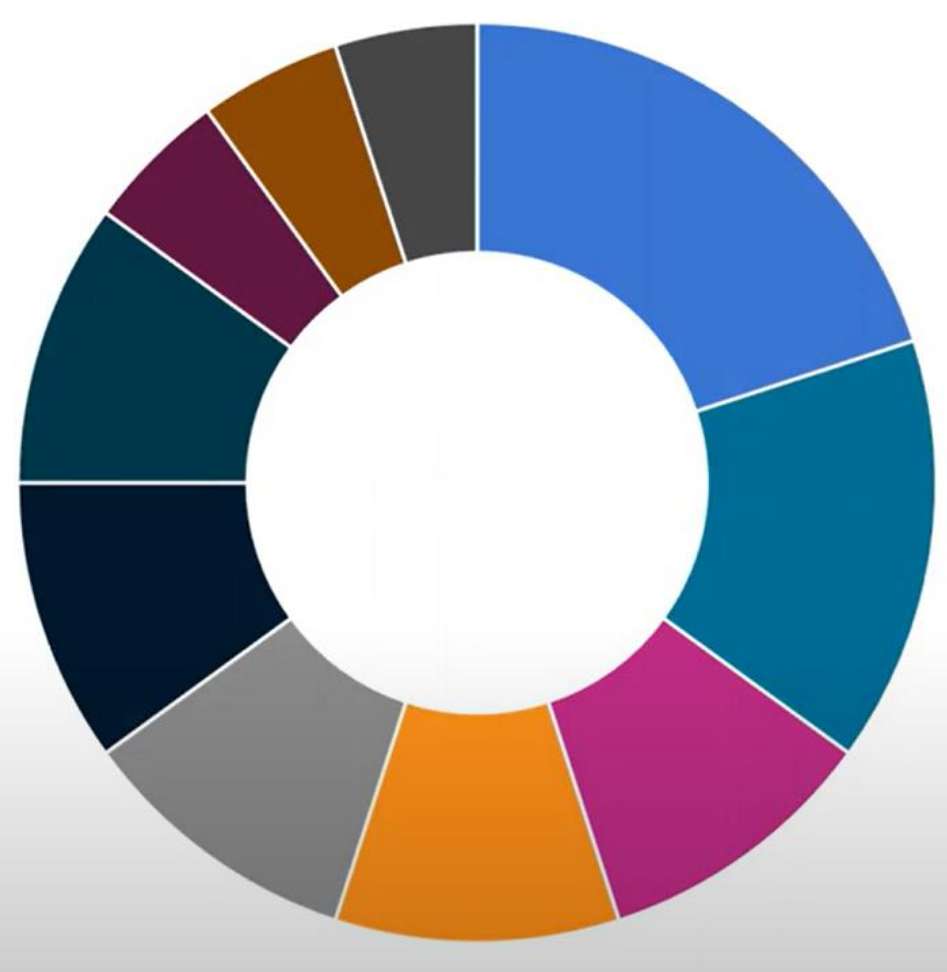

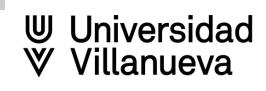

#### Cómo acceder a la base de datos

<span id="page-3-0"></span>Enlace directo desde el apartado de bases de datos de la web de biblioteca

<https://biblioteca.villanueva.edu/bases-de-datos/>

Identificase con el mismo usuario y contraseña que en el resto de sistemas de la universidad

Desde Discovery Villanueva, seleccionando en el menú de arriba bases de datos

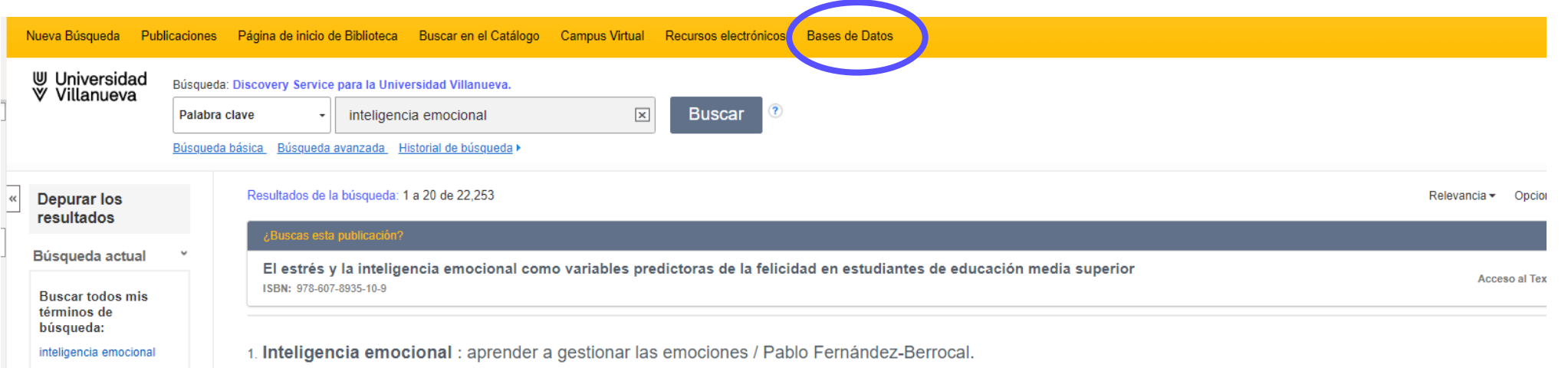

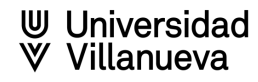

# Personalizar página

- <span id="page-4-0"></span>Ordenar por Relevancia o por fecha. ⋗
- Compartir:  $\geqslant$ 
	- **EXECTS** Posibilidad de seleccionar los resultados de una página
	- Crear alertas  $\triangleright$
	- Enlace permanente a la búsqueda  $\triangleright$
	- Enviar por correo electrónico los resultados de la búsqueda  $\triangleright$
- $\geqslant$ Personalizar vista de página en "Opciones de página":

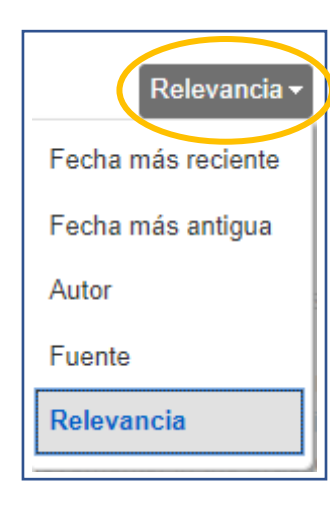

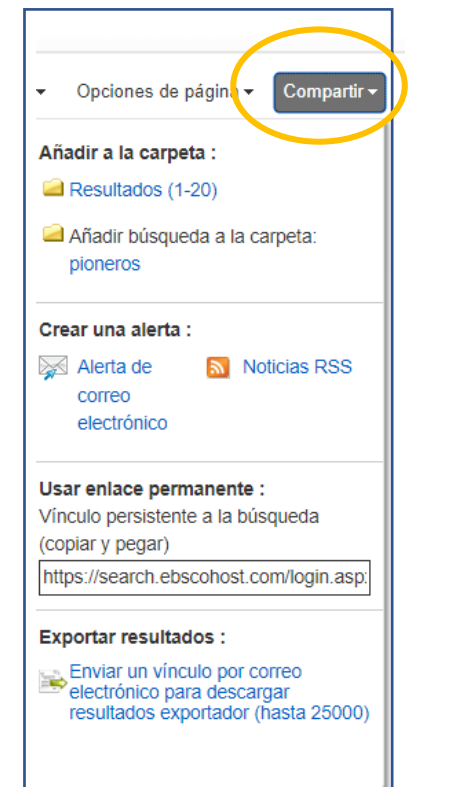

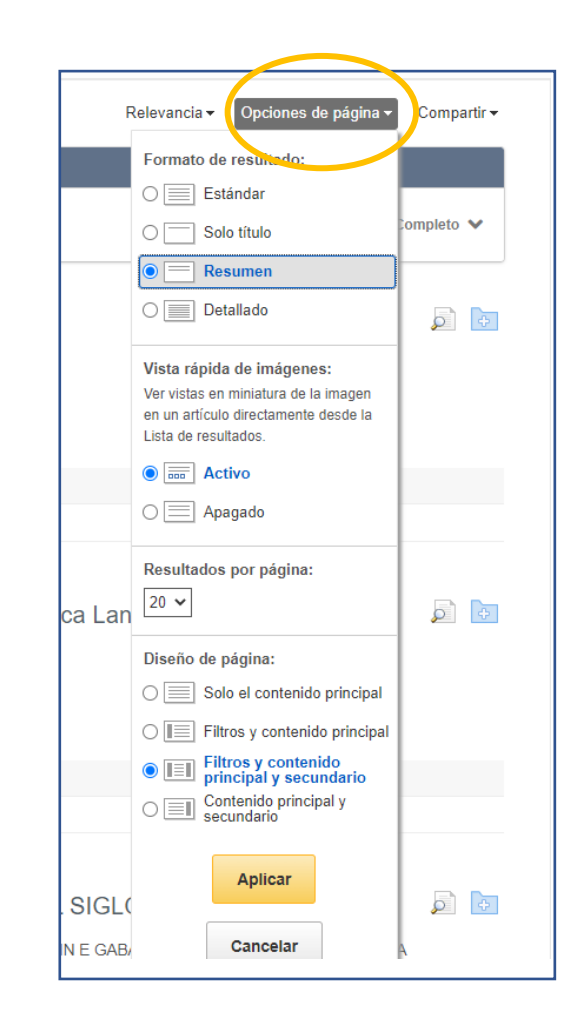

**W** Universidad Villanueva

#### Carpetas personales

- Crear carpetas y subcarpetas  $\geqslant$ 
	- Carpeta: Incluir nombre de la carpeta y descripción, guardar.  $\triangleright$
	- Subcarpeta: Incluir nombre de subcarpeta, seleccionar la carpeta donde incluir, escribir la descripción deseada y  $\geqslant$ guardar.
	- $\geqslant$ Eliminar carpetas personales.

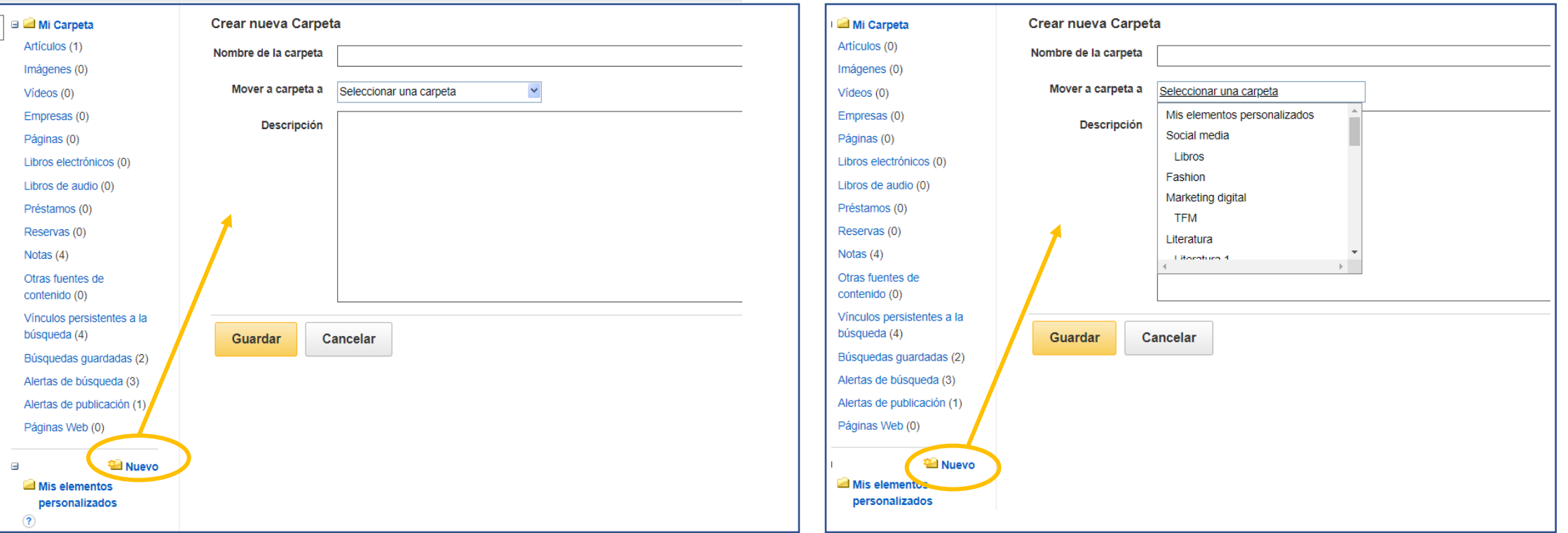

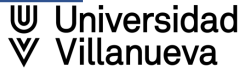

### Compartir carpetas

#### Compartir carpetas: ⋗

- Pulsar en "Compartir", dentro de la carpeta elegida.  $\triangleright$
- Incluir en el apartado "Correo electrónico para" el email deseado. Si son varios correos, separados por punto y coma.  $\triangleright$
- El receptor/es recibirá un correo con un código y las instrucciones de cómo acceder a la carpeta compartida. ➣
- Se activará en la cuenta del receptor una carpeta "compartido por".  $\triangleright$
- El receptor/es pulsará en "Añadir", incluirá el código recibido y podrá acceder al contenido de la carpeta compartida. $\triangleright$

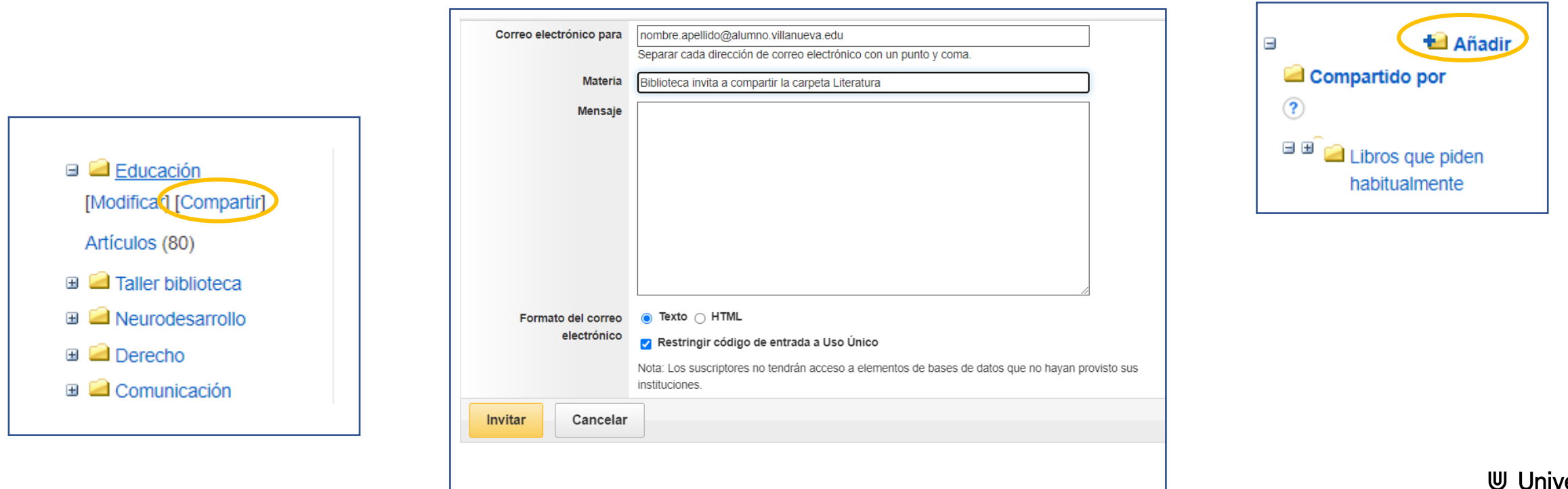

# Dejar de compartir carpetas

- Dejar de compartir carpetas: ⋗
	- Entrar en carpetas personales, dentro de la carpeta que queremos dejar de compartir.  $\geqslant$
	- Pulsar en "Compartir"  $\triangleright$
	- A la derecha aparecerá la lista de las personas con las que has compartido carpetas  $\triangleright$
	- Seleccionar en la lista y pulsar "Eliminar"  $\triangleright$

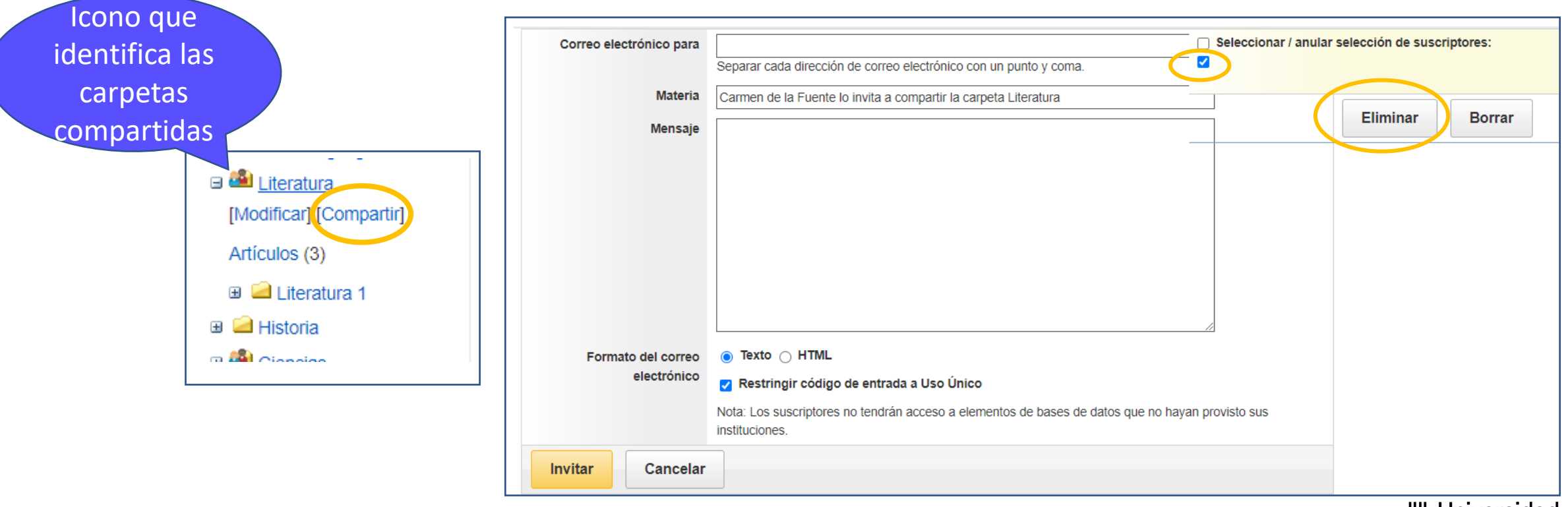

Universidad

# Búsqueda básica

<span id="page-8-0"></span>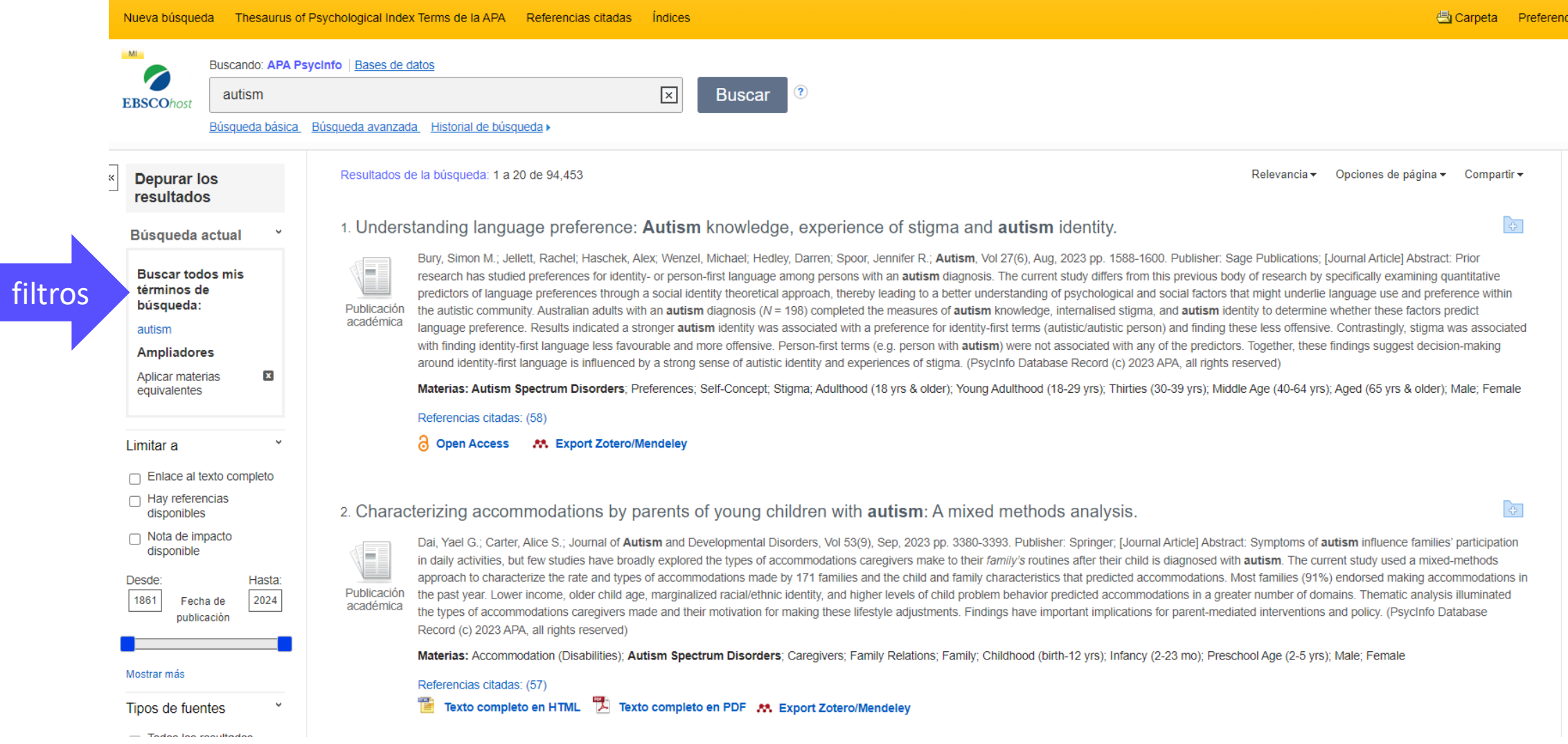

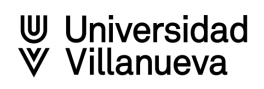

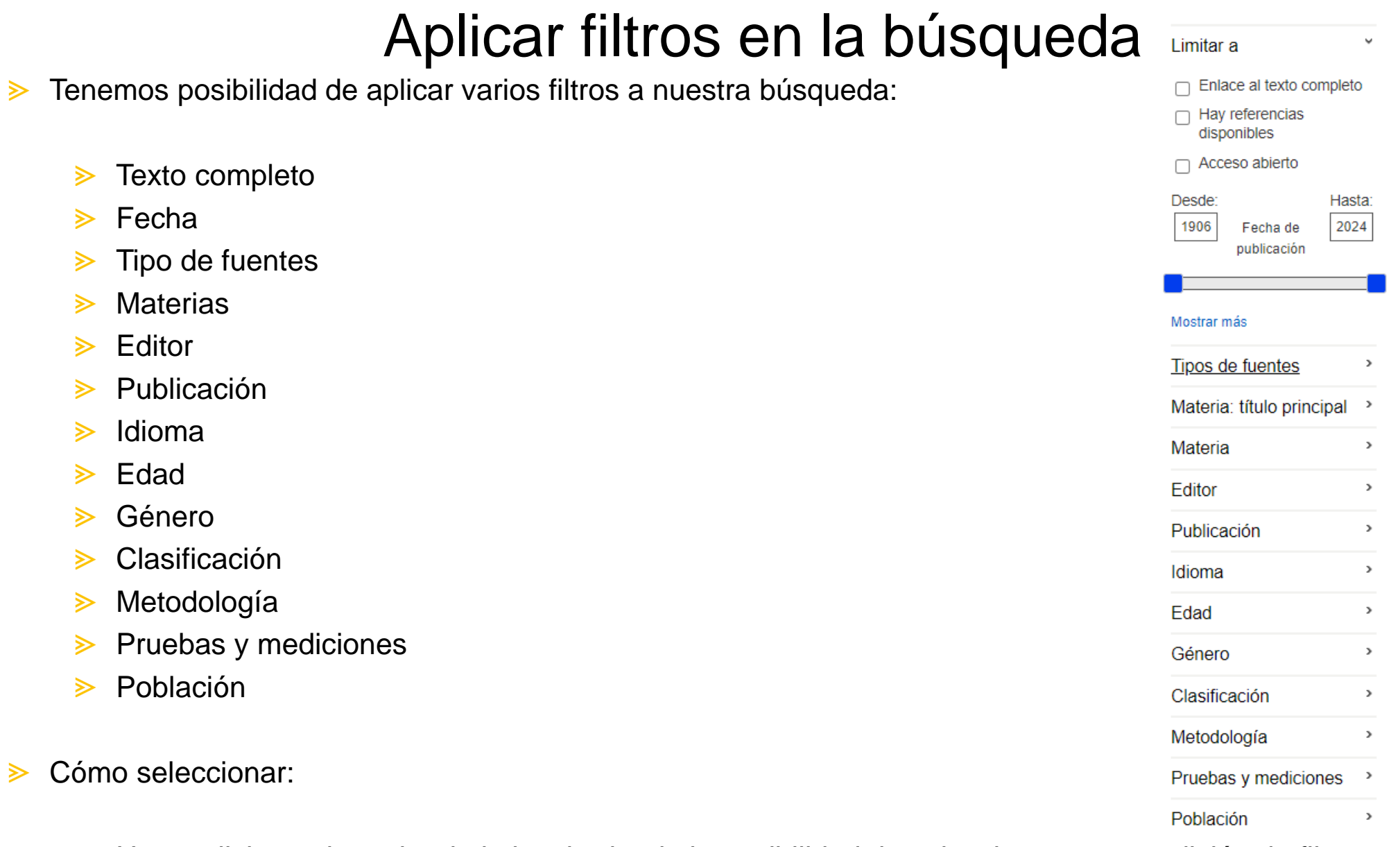

Hacer click en el cuadro de la izquierda, da la posibilidad de seleccionar una condición de filtro.  $\geqslant$ 

Hacer click en *mostrar más,* ofrece la posibilidad de seleccionar más de una condición de filtro. $\geqslant$ 

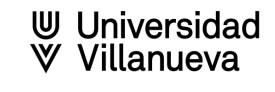

#### Búsqueda avanzada. Operadores booleanos

- <span id="page-10-0"></span>Los operadores booleanos u operadores lógicos provienen del álgebra de Boole
- Los operadores booleanos más utilizados son:  $\gg$ 
	- AND: relaciona conceptos que deben estar presentes simultáneamente en el mismo registro.  $\geqslant$
	- OR: localiza registros que contengan uno de los términos o ambos términos, indistintamente. ⋗
	- NOT: localiza registros que contengan el primer término de búsqueda, pero no el segundo.⋗

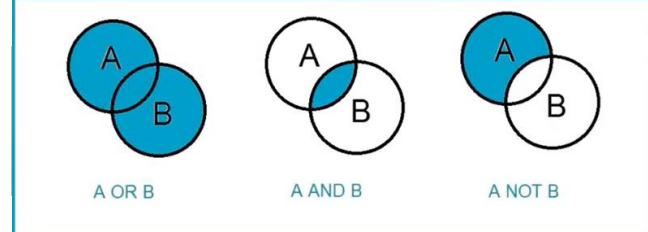

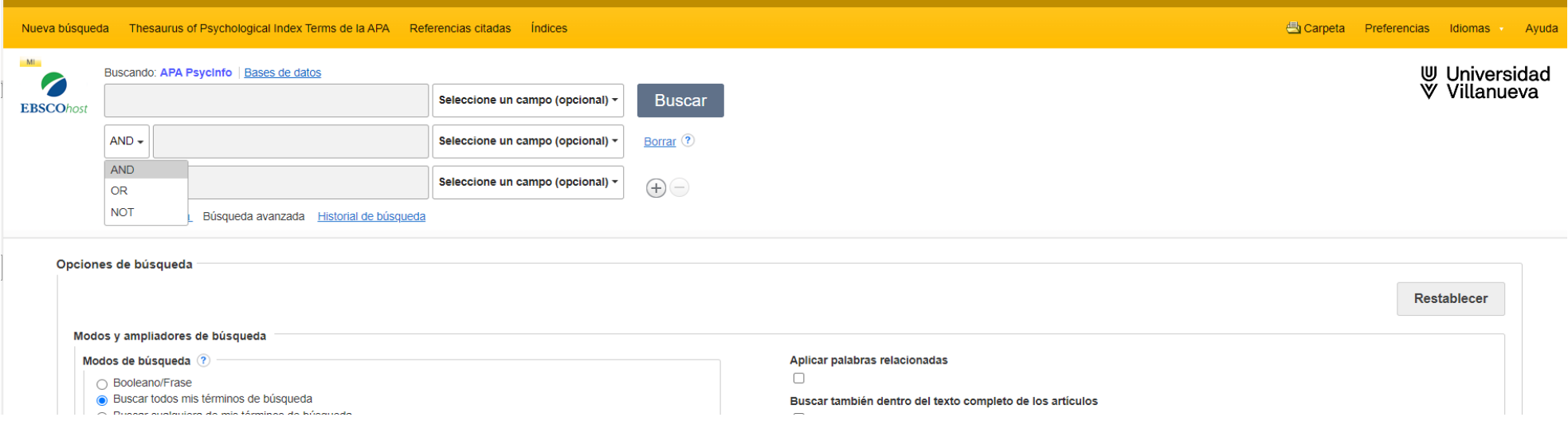

# Operadores de truncamiento, exactitud y precedencia

Podemos emplear los operadores de truncamiento, símbolos destinados a que el buscador tenga en cuenta las variaciones en las palabras y así poder especificar o ampliar más nuestra búsqueda.

- El asterisco (\*): sustituye múltiples caracteres al final o principio de una palabra.
- **El signo de interrogación (?): sustituye un carácter.**
- $\geq$  Operador de exactitud:
	- $\triangleright$  Entrecomillado (""): busca la frase exacta.
- Operador de precedente: La precedencia marca el orden en el que se procesa la búsqueda
	- Se usan paréntesis para agrupar términos con los distintos operadores, dentro de la misma línea de búsqueda ().

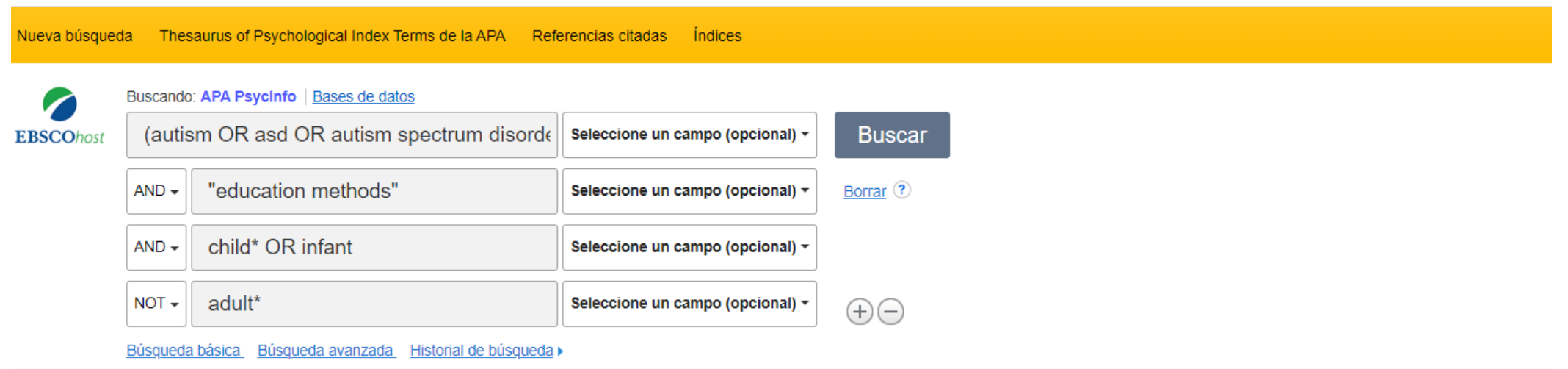

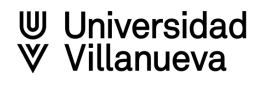

## Búsqueda con tesauro

<span id="page-12-0"></span>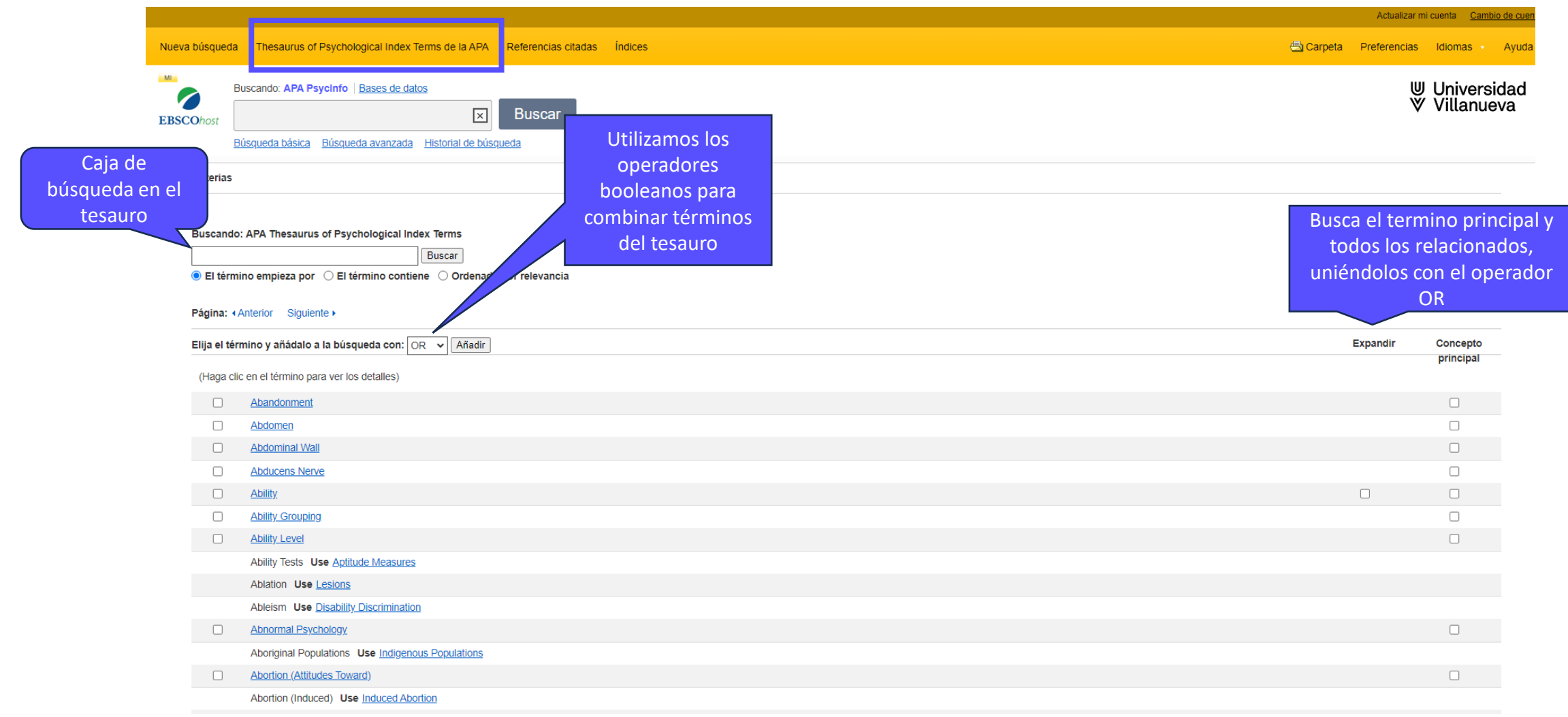

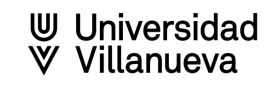

#### Búsqueda con tesauro

- Introducimos el término que necesitemos localizar en la caja de búsqueda del tesauro  $\gg$
- Una vez localizado el concepto que utiliza el tesauro para definir el término, pulsamos y veremos:  $\triangleright$ 
	- **Example:** La definición del concepto.
	- Los términos relacionados con el concepto principal, términos más específicos, términos más  $\triangleright$ amplios y términos relacionados.

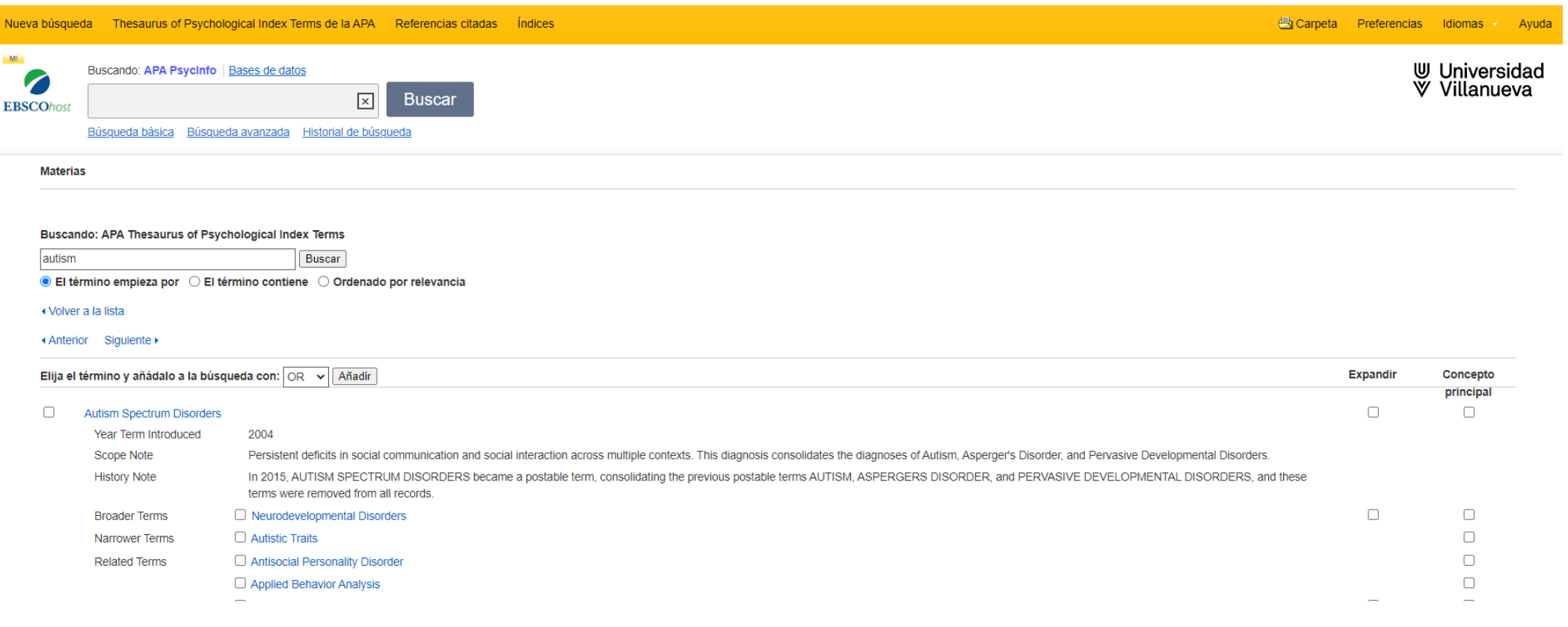

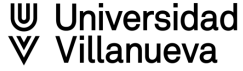

#### Búsqueda con tesauro

- Seleccionamos los conceptos deseados y los combinamos con algún operador, pulsamos añadir para  $\geqslant$ incluirlos en la caja de búsqueda de la base de datos.
- Sigo buscando términos y añadiendo de la misma forma para incluir en la ecuación de búsqueda de la  $\geqslant$ base de datos.

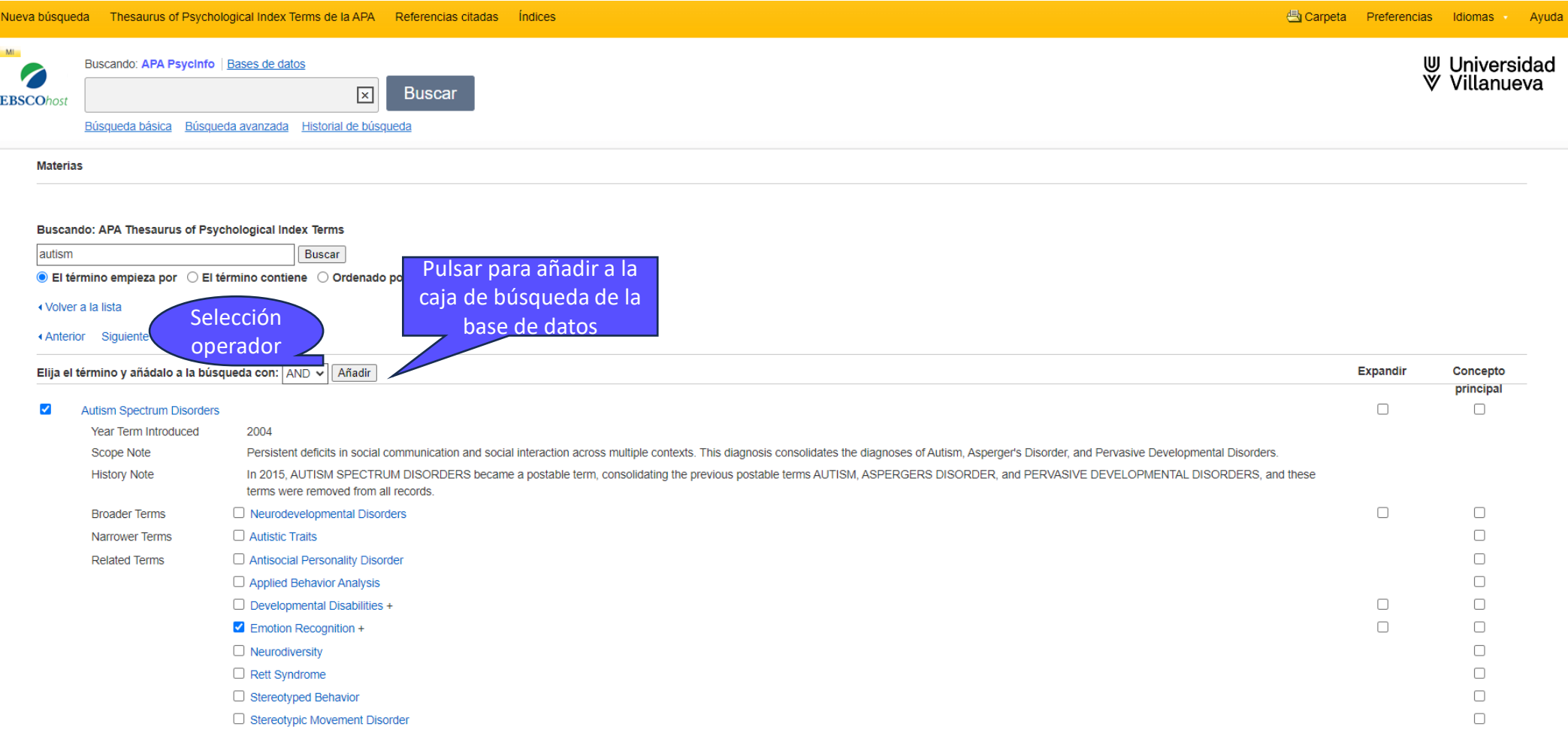

### Búsqueda utilizando índices

- <span id="page-15-0"></span>El sentido de buscar por índices es localizar títulos concretos, títulos de revistas o autores etc.  $\triangleright$
- Buscamos en la caja del índice, seleccionando un campo, una vez localizado, seleccionar el que  $\triangleright$ interesa y añadir.

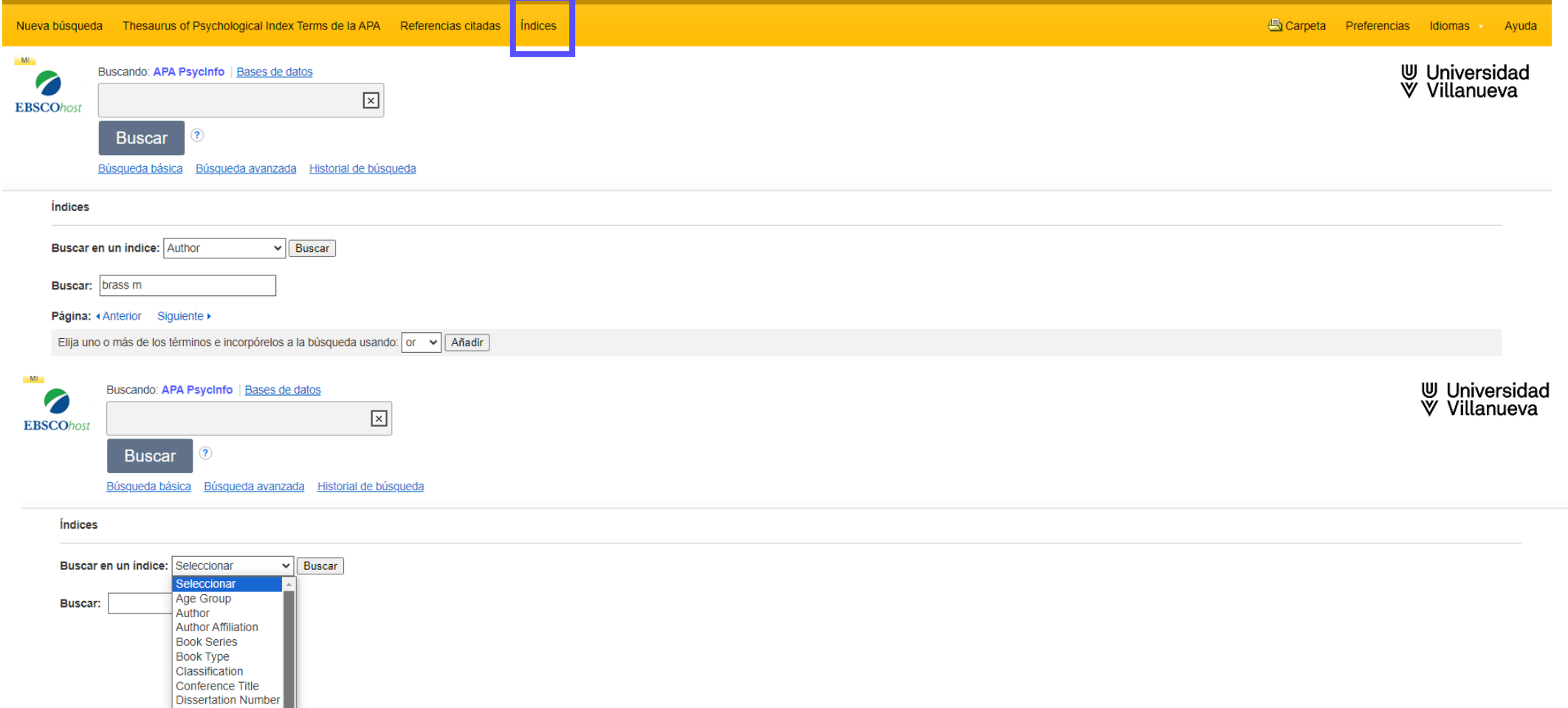

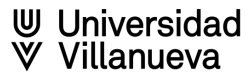

# Gestionar resultados. Guardar / Exportar

<span id="page-16-0"></span>1) Guardar en carpeta personal. 2) Seleccionar documentos de carpeta personal. 3) Exportar. Diferentes opciones de formato.

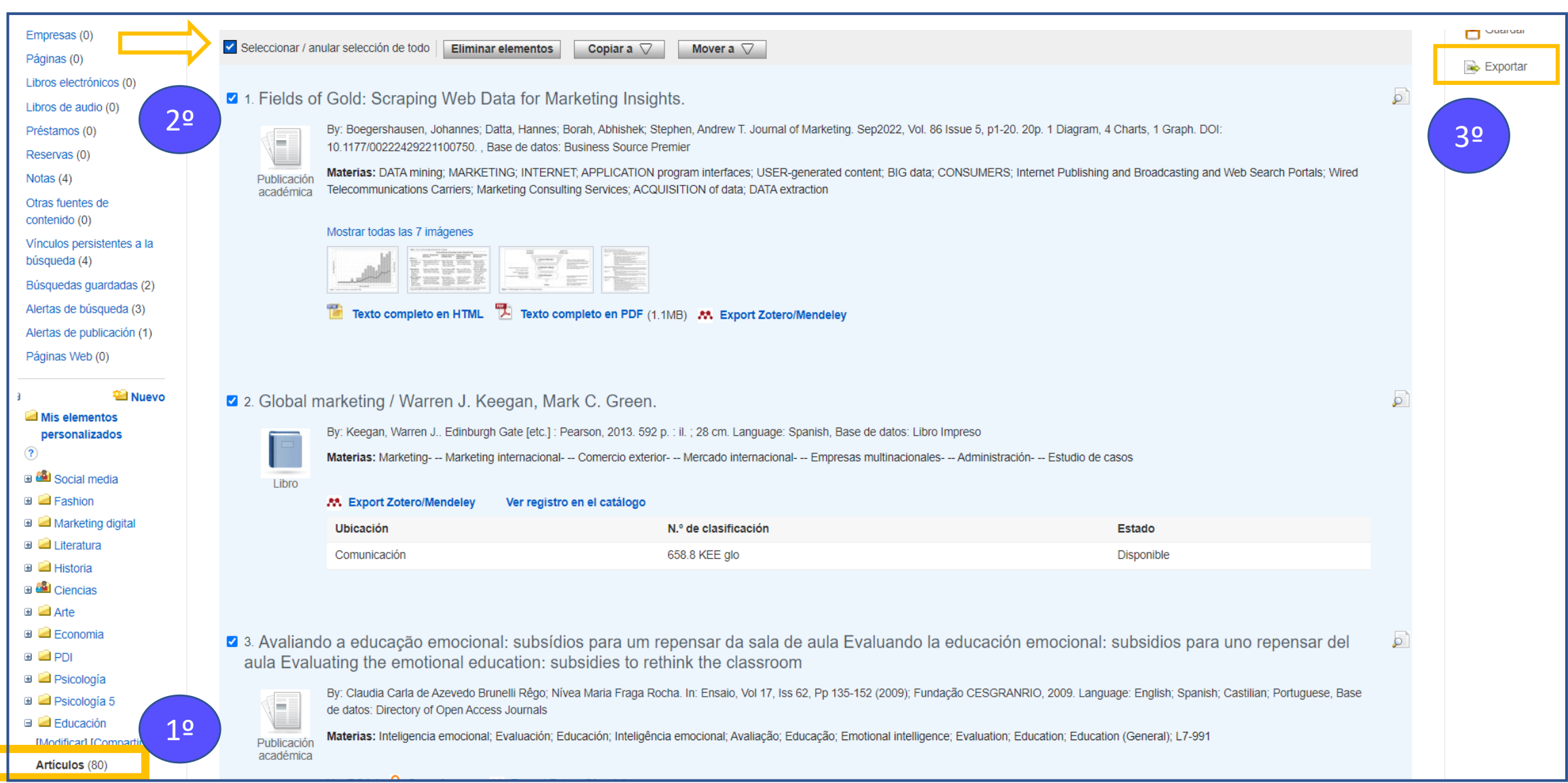

# Exportar CSV /Gestores bibliográficos (RIS)

- Exportar a gestores bibliográficos (formato RIS)
- Para una investigación que requiera la utilización de gran cantidad de documentación será muy útil poder gestionar los datos en Excel (CSV). De esta forma se podrán aplicar filtros, crear tablas dinámicas etc.

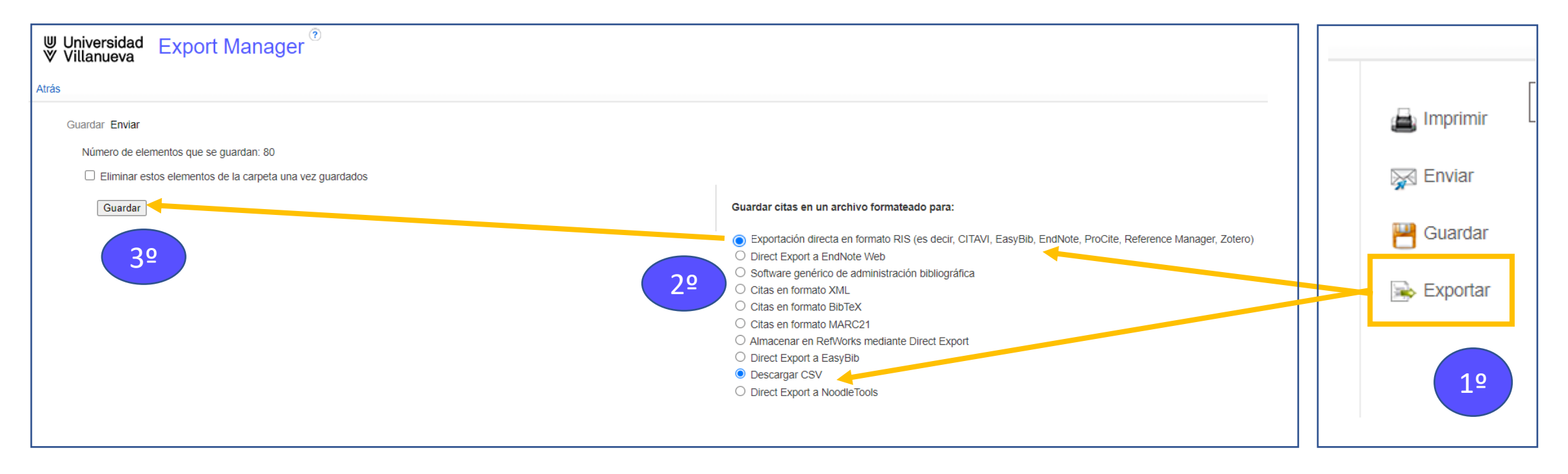

#### Visualizar documentos

- $\gg$ Tenemos varias formas de acceder al texto completo de los documentos, las que presentan más funcionalidades son el acceso a PDF y HTML. (Guardar, imprimir, enviar, exportar, crear notas, crear enlace permanente, escuchar, traducir etc.)
- Discovery también ofrece acceso al texto completo a través de otras plataformas, la propia editorial, revista etc. ⋗

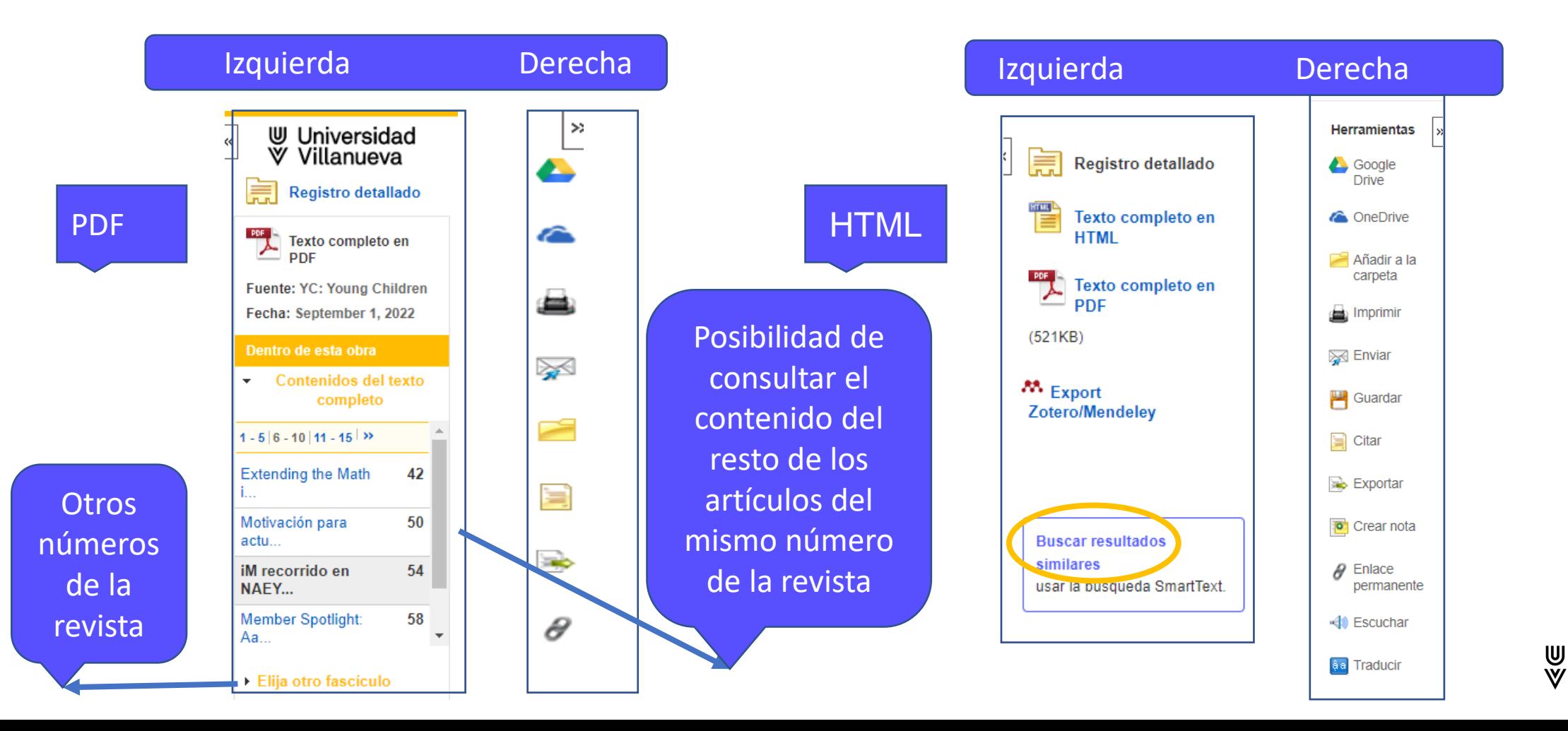

Universidad

Villanueva

#### Guardar búsqueda en historial

- **En el historial de búsqueda tenemos opción de:** 
	- **S** Guardar búsqueda

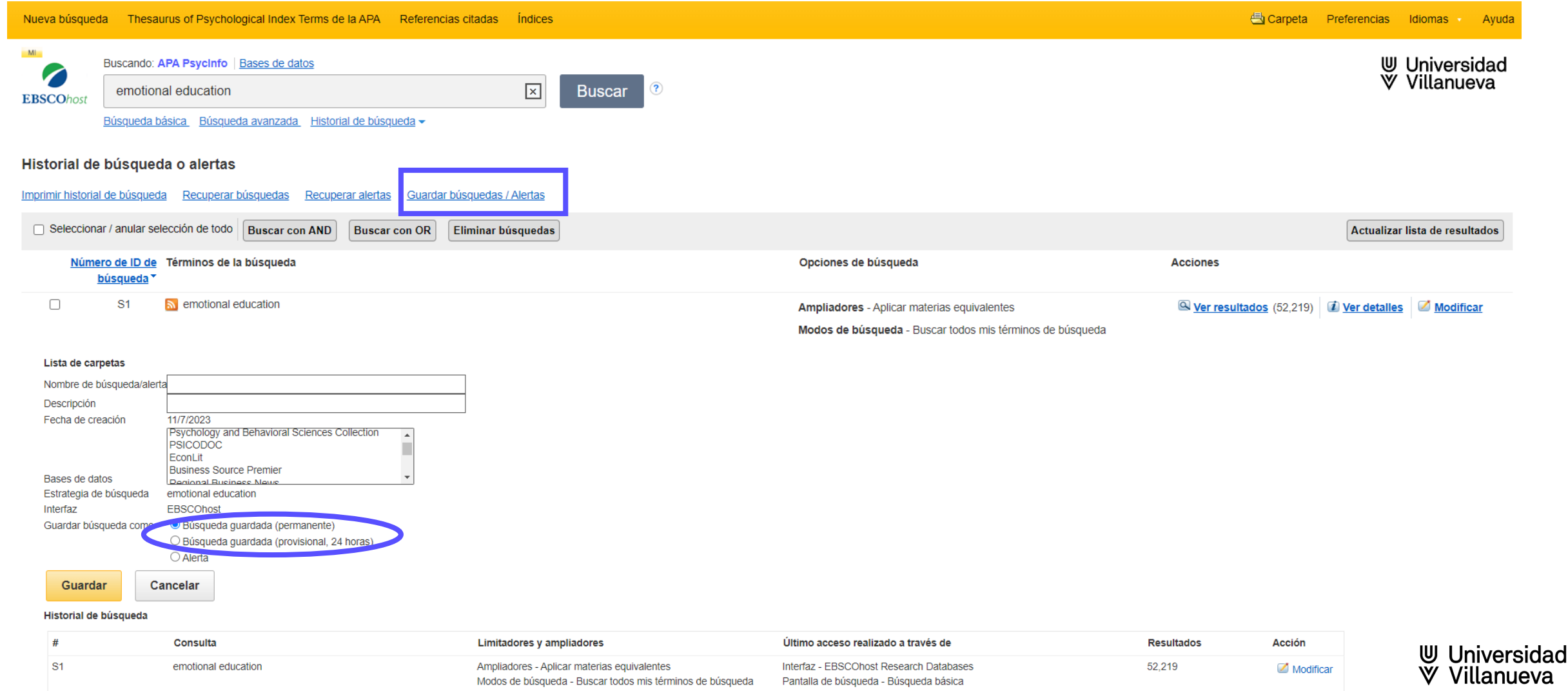

Rase de datos - APA Psycinfo

#### Alerta de búsqueda en historial

En el historial de búsqueda tenemos opción de:  $\geqslant$ 

▶ Crear alerta de una búsqueda, seleccionando periodicidad etc.

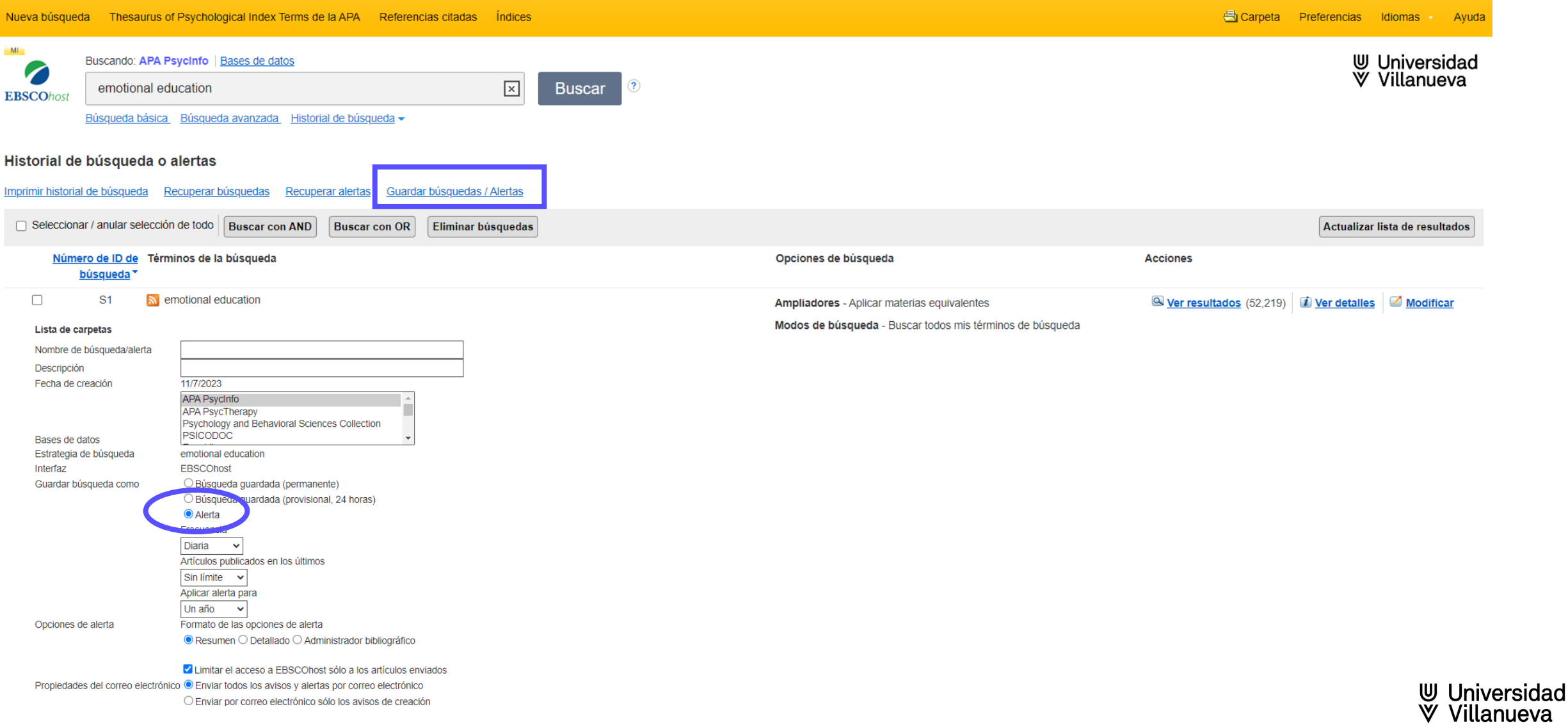

#### Ayudas en la base de datos

<span id="page-21-0"></span>**El signo de interrogación nos indica que tenemos contenido de ayuda** 

**En el menú a la derecha contamos con un desplegable de ayuda** 

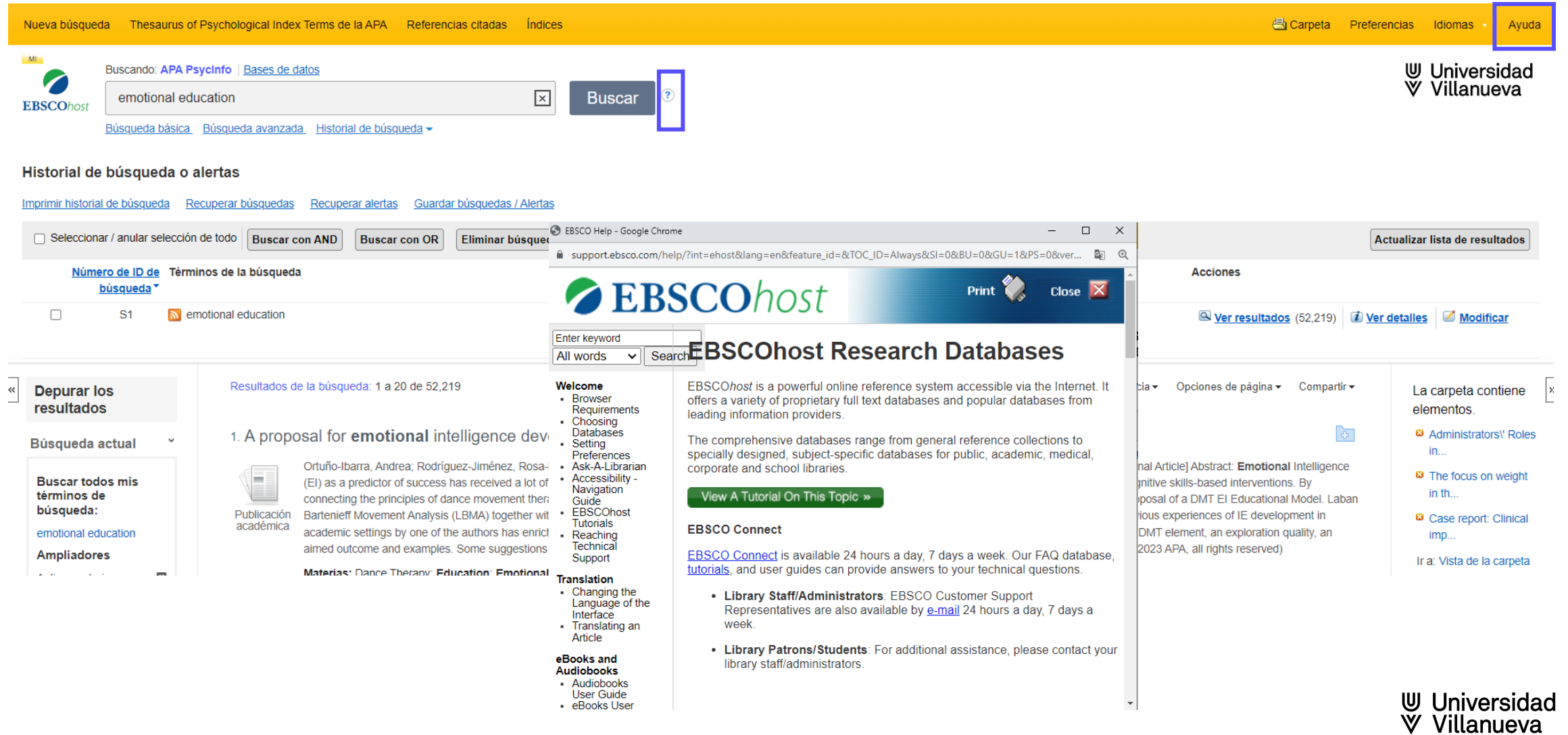

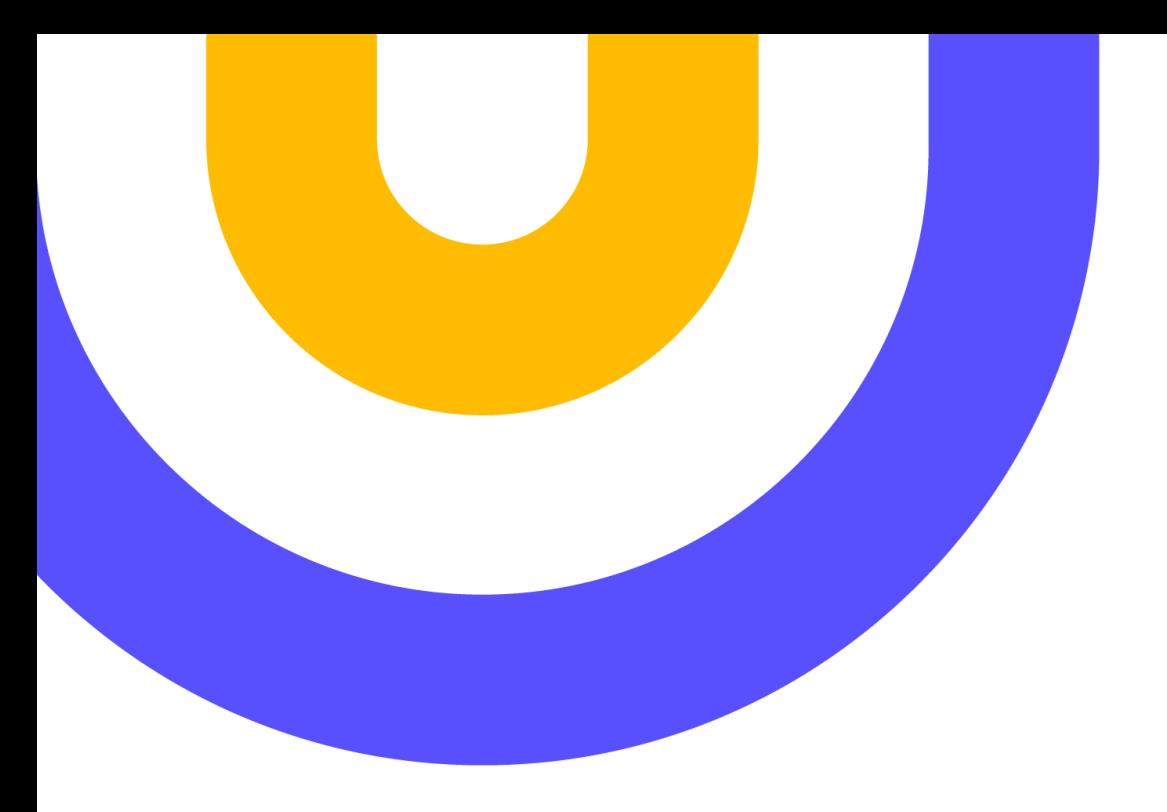

# Contacto:

#### **[biblioteca@villanueva.edu](mailto:biblioteca@villanueva.edu)**

**Edificio A: 1ª planta**

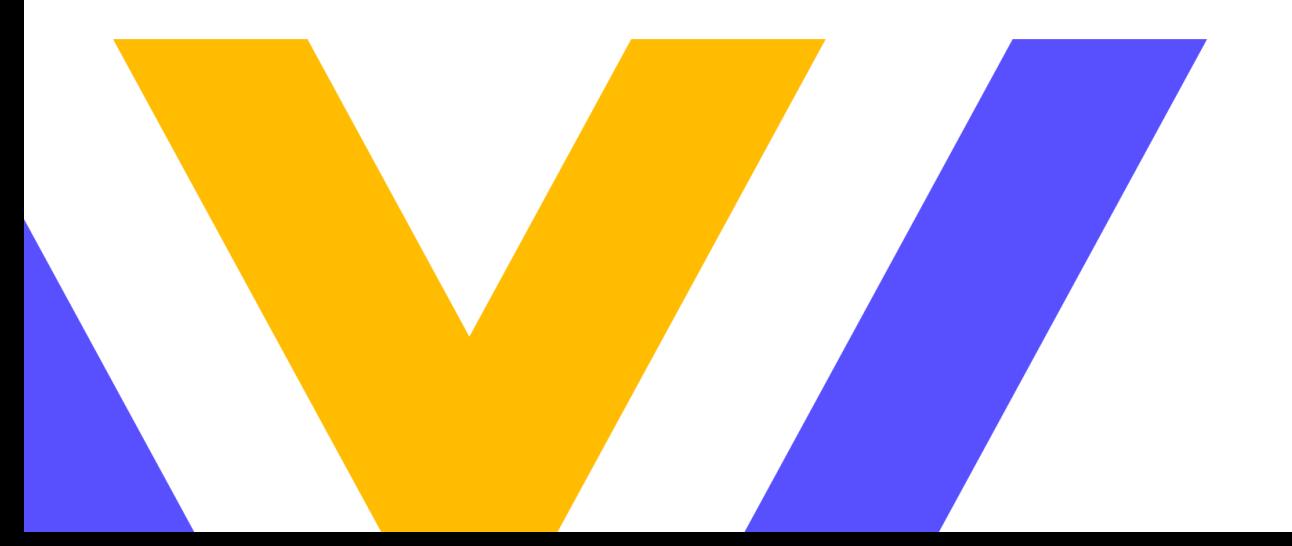

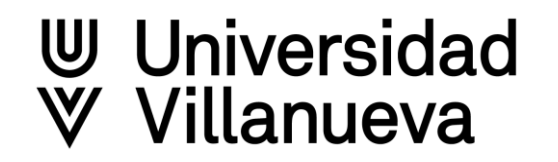